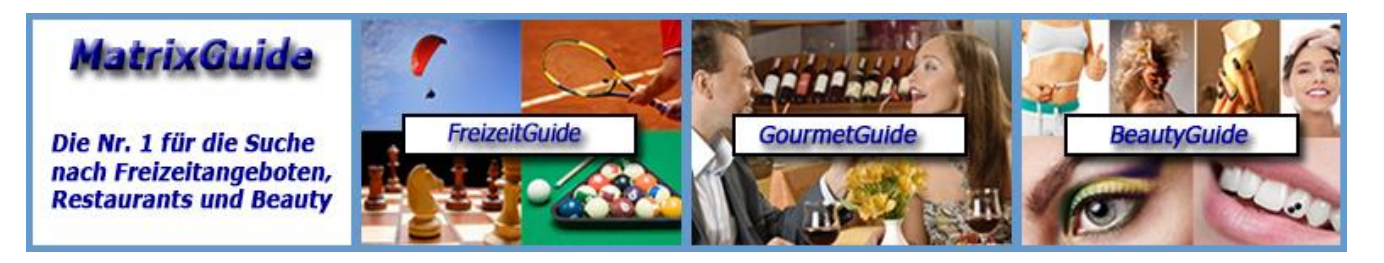

**Warum Sie sich als Anbieter detailliert bewerten lassen sollten...**

# **Inhaltsverzeichnis**

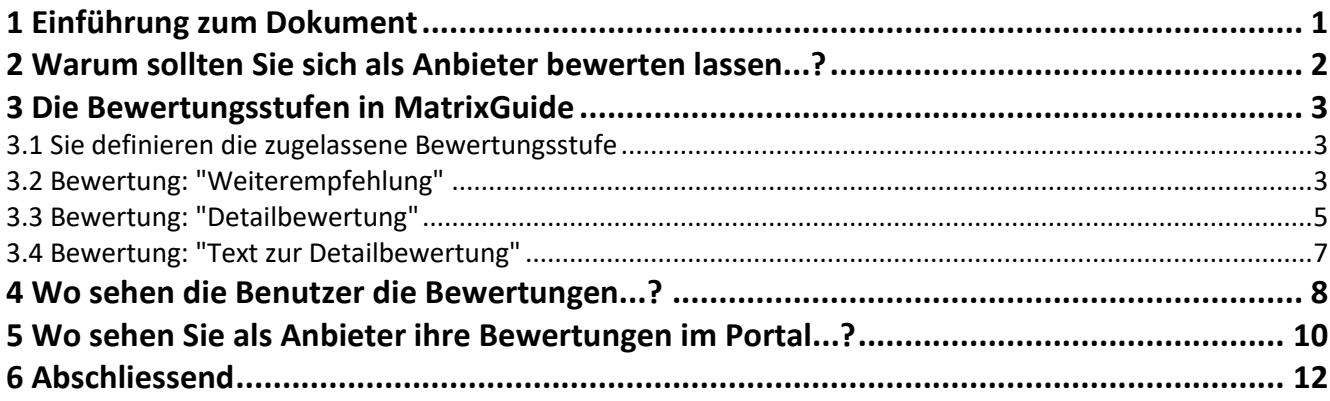

## **1 Einführung zum Dokument**

Dieses Dokument enthält eine Kurzbeschreibung zum Thema Bewertungen. Sie soll allen Anbietern in MatrixGuide als Hilfestellung dienen.

# **2 Warum sollten Sie sich als Anbieter bewerten lassen...?**

Bewertungen sind ein **wesentlicher** Bestandteil eines Portals. Erst die Bewertungen machen ein Portal für die Benutzer wirklich interessant.

Wenn Sie selbst auf dem Internet ein Angebot / eine Dienstleistung suchen (z. Bsp. ein Hotel für die nächsten Ferien, o.ä.), sind sie vermutlich auch dankbar, wenn Sie zur Entscheidungsfindung die Bewertungen / Meinungen anderer Benutzer sichten können..?

Oft haben Anbieter Angst davor, sich bewerten zu lassen, da dann (natürlich) auch schlechte Bewertungen gemacht werden können und - vor allem in Portalen, welche zur Bewertung eines Anbieters keine Anmeldung des Benutzers voraussetzen - Missbrauch betrieben werden kann (anonyme schlechte Bewertungen, viele Bewertungen durch die gleiche Person, etc.).

#### **In MatrixGuide:**

- Können nur Benutzer eine Bewertung zu einem Anbieter erstellen, welche im Portal (mit Adresse und verifizierter Mail-Adresse) **angemeldet und registriert** sind
- Kann jeder Benutzer den gleichen Anbieter **nur einmal** bewerten
- Kann der Benutzer eine einmal erstellte Bewertung auch selbst löschen oder anpassen
- Können Sie als Anbieter bei Bedarf auch zu einer Bewertung **Stellung beziehen**
- Können Sie als Anbieter sollte es krasse Fälle geben mit uns Kontakt aufnehmen, so dass wir unziemliche Bewertungen auch löschen und bei Bedarf sogar einen Benutzer ausschliessen können
- Können Sie "im Notfall" jederzeit auch die "Notbremse ziehen" und in Ihrem Eintrag (auf der Datenbearbeitungsseite) die Detailbewertung und die Textbewertung deaktivieren:
	- Wenn sie das tun, ist sofort für alle Benutzer nur noch die Weiterempfehlung (Ja/Neutral/Nein) zur Bewertung verfügbar

#### **Sie sehen also, es besteht kein Grund, "Angst" vor den Bewertungen zu haben:-)**

In MatrixGuide haben wir mehrere "Bewertungsstufen" implementiert, welche im nächsten Kapitel beschrieben werden.

Einzig die Bewertungsstufe "Würden Sie diesen Anbieter weiterempfehlen...?" ist für alle Anbieter "Pflicht" (kann also nicht deaktiviert werden).

Warum Sie auch die anderen Bewertungsmöglichkeiten zulassen sollten, lesen Sie in den nächsten Unterkapiteln....

### **3 Die Bewertungsstufen in MatrixGuide**

### **3.1 Sie definieren die zugelassene Bewertungsstufe**

Auf der **Bearbeitungsseite** zu Ihrem Eintrag können Sie durch Aktivierung / Deaktivierung **der Checkboxen ( 2 ) und ( 3 )** selbst definieren, wie die Benutzer Sie bewerten dürfen:

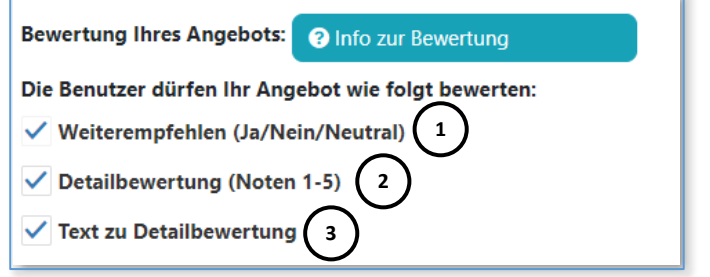

Einzig die Checkbox **"Weiterempfehlen (Ja/Nein/Neutral)" ( 1 )** kann **nicht** deaktiviert werden

Die einzelnen Checkboxen, bzw. Bewertungsstufen werden nachfolgend im Detail beschrieben.

# **3.2 Bewertung: "Weiterempfehlung"**

Dies ist die einzige Bewertungsmöglichkeit, welche den Benutzern **immer** zur Verfügung steht (welche also **nicht** deaktiviert werden kann).

### **Weiterempfehlung:**

- $\bullet$  Ja (= 100%)
- $\bullet$  Neutral (= 50%)
- Nein (= 0%)

Wenn **nur Weiterempfehlen (Ja/Nein/Neutral)** zur Bewertung zugelassen ist, sieht die Bewertungsseite, wie folgt aus:

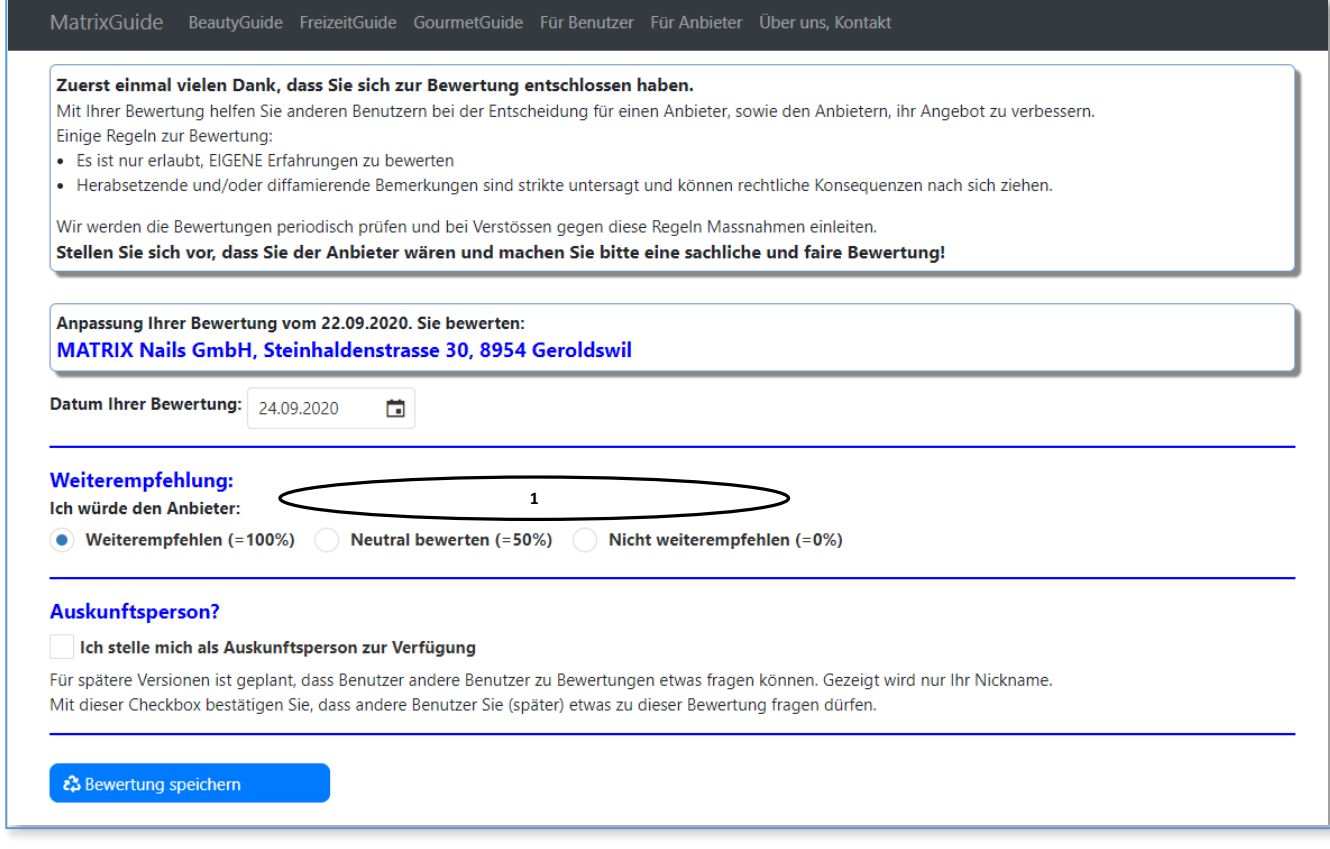

 Der Benutzer kann nur definieren, ob er den Anbieter weiterempfiehlt, neutral bewertet oder nicht weiterempfiehlt **( 1 )** 

#### Die **Weiterempfehlung** wird auf der **Suchseite ( 1 )** und auf der **Detailseite ( 2 )** angezeigt:

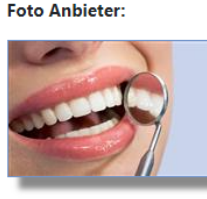

Slogan: Adresse: Wir zaubern Ihnen ein strahlendes Lächeln auf's Schulstrasse 2 Gesicht...

Praxis Dr. Dehn AG CH-5415 Nussbaumen

Angebote: Zahnkorrekturen, Bleaching, Faltenbehandlung/Botox, Anti Aging, Lippenkorrektur, Stirnstraffung, Zahnschmuck, Dentalhygiene, Zahnverschönerung mit Veneers. Kieferorthopädie, Zahnverschönerung mit Lumineers, Oralchirurgie, Parodontologie,

Weiterempfehlung: Bewertung: 100% (4)  $4.50(4)$ **1**

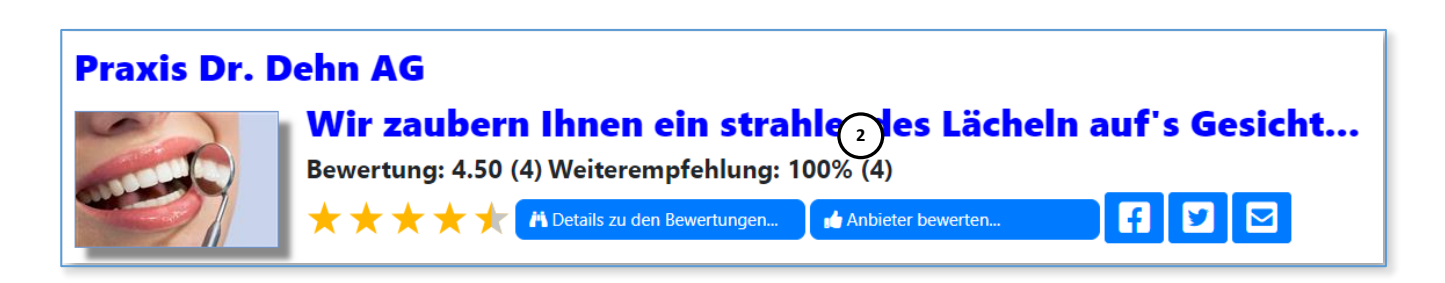

Die Bewertung im Beispiel: **100% (4) ( 1 ) und ( 2 )** bedeutet, dass 4 Benutzer den Anbieter mit **Weiterempfehlen: Ja** bewertet haben.

Die "Weiterempfehlungsrate" wird bei jeder Speicherung einer Bewertung neu berechnet. Wenn z. Bsp. ein Benutzer mit "Ja" und ein Benutzer "Nein" bewertet, würde 50% (2) angezeigt

Nachdem ein Benutzer **gesucht** hat, kann er ausserdem die **Sortierung ( 1 )** zur Treffermenge:

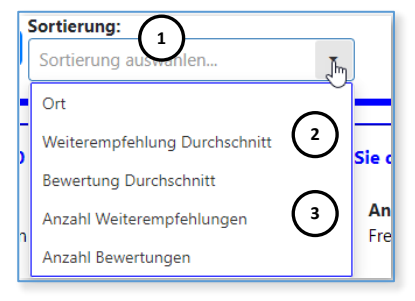

- auf **Weiterempfehlung Durchschnitt ( 2 )** setzen:
	- Dann werden die Daten nach Weiterempfehlungsrate absteigend sortiert angezeigt:
		- Zuerst also 100%, dann z. Bsp. 90%, 80%, etc. am Ende 0%, also Anbieter welche noch gar keine Bewertungen haben oder nur Bewertungen mit Weiterempfehlung: Nein

oder

- auf **Anzahl Weiterempfehlung ( 3 )** setzen:
	- Dann werden die Daten nach der Anzahl der Weiterempfehlungen absteigen sortiert angezeigt

**Sobald Sie eine Empfehlung mit Weiterempfehlung "Ja" haben, werden Sie also bei der Sortierung nach Weiterempfehlung % gleich viel weiter vorne angezeigt!**

**Hinweis: Es spricht absolut nichts dagegen, dass Sie Ihre zufriedenen Kunden proaktiv um eine Bewertung bitten.**

### **3.3 Bewertung: "Detailbewertung"**

Diese Bewertungsmöglichkeit kann von den Anbietern deaktiviert werden. Wir empfehlen aber ausdrücklich, diese Bewertungsmöglichkeit zu aktivieren.

Aus den Detailbewertungen wird der Wert in der Spalte "Bewertung" auf der Hauptlasche in der Tabelle generiert:

 Analog der Weiterempfehlungsrate kann der Benutzer die Treffermenge seiner Abfrage auch nach der Bewertung sortieren, wodurch diejenigen Anbieter zuerst angezeigt werden, welche die höchste Bewertung haben.

Wenn auch "Detailbewertung" zur Bewertung zugelassen ist, sieht die Bewertungsseite, wie folgt aus:

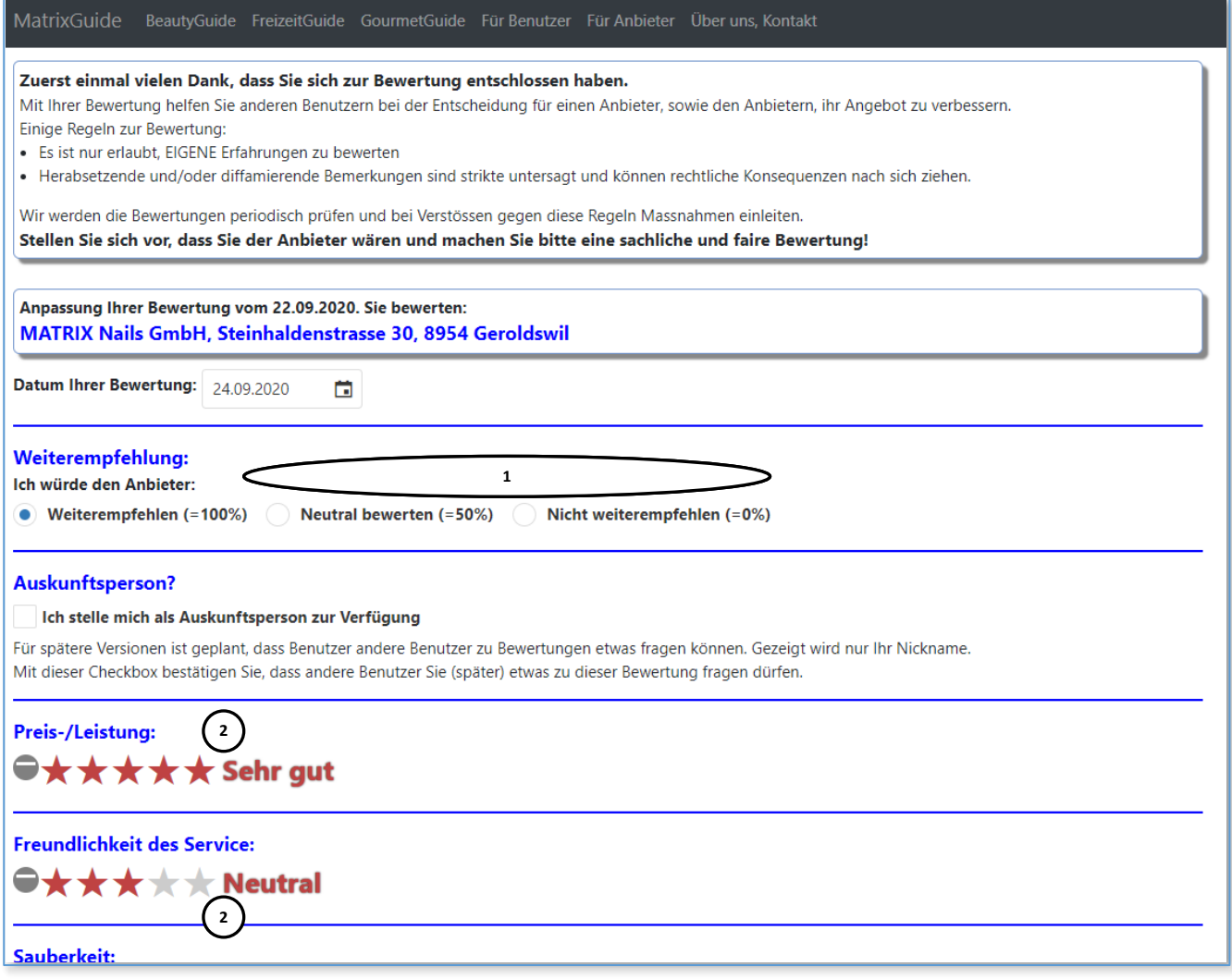

Der Benutzer kann dann - **zusätzlich zur Weiterempfehlung ( 1 )** - den Anbieter auch **bewerten ( 2 )** 

Je nach Guide stehen den Benutzern unterschiedliche Bewertungspunkte zur Verfügung, wie zum Beispiel "Preis-/Leistung" (bei allen Guides), "Qualität Essen" (nur bei GourmetGuide), etc.

Jeder Punkt kann zwischen **1 (sehr schlecht)** bis **5 (sehr gut)** bewertet werden, indem der Benutzer einfach den entsprechenden Stern anklickt. Der Benutzer kann einen Bewertungspunkt auch "auslassen", wenn er will. Einzig die **Gesamtbewertung** (ganz unten auf der Seite) **muss** dann bewertet werden, damit die Bewertung gespeichert werden kann.

Ähnlich zur Bewertung "Weiterempfehlung" wird mit jeder Speicherung einer Bewertung automatisch ein **Durchschnitt aller Gesamtbewertungen** berechnet und zum Anbieter gespeichert. Die neue Bewertung wird den Benutzern dann sofort auf der Such- und Detailseite angezeigt.

#### Die **Detailbewertung** wird auf der **Suchseite ( 1 )** und auf der **Detailseite ( 2 ) und ( 3 )** angezeigt

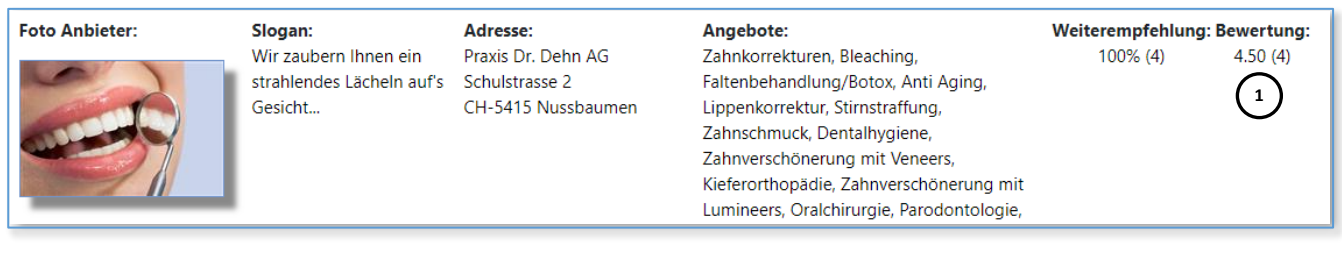

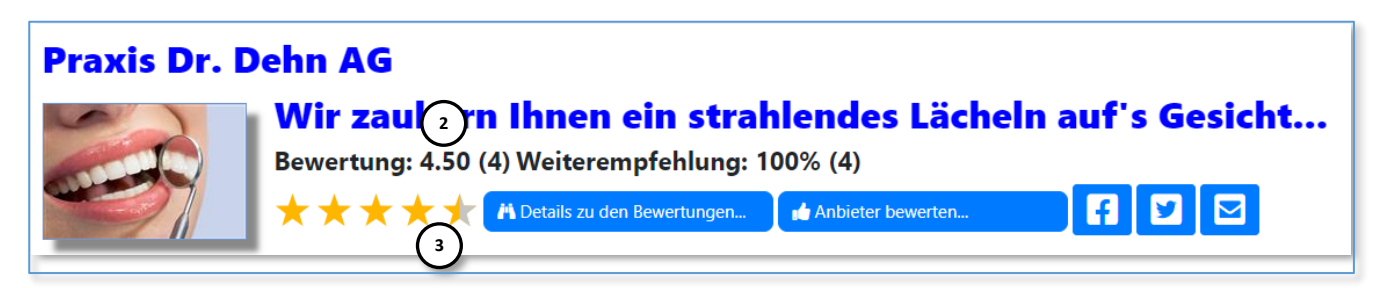

 Auf der Detailseite wird die Bewertung zusätzlich zum **Bewertungswert ( 2 )** auch noch **mit Sternen ( 3 )** angezeigt

Nachdem ein Benutzer **gesucht** hat, kann er ausserdem die **Sortierung ( 1 )** zur Treffermenge:

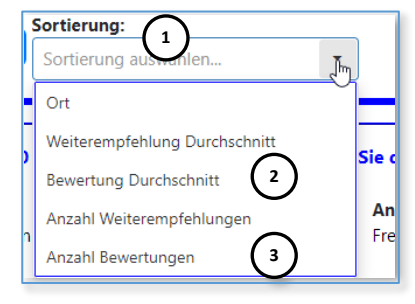

- auf **Bewertung Durchschnitt ( 2 )** setzen:
	- Dann werden die Daten nach Bewertungsdurchschnitt absteigend sortiert angezeigt:
		- Zuerst also 5.00, dann 4.75, dann 4.20, etc. am Ende 0, also Anbieter welche noch gar keine Bewertungen haben

oder

- auf **Anzahl Bewertungen ( 3 )** setzen:
	- Dann werden die Daten nach der Anzahl der Bewertungen absteigend sortiert angezeigt

**Sobald Sie eine Detailbewertung haben, werden Sie also bei Sortierung nach Bewertung ( 2 ) und ( 3 ) gleich viel weiter vorne angezeigt!**

**Hinweis: Es spricht absolut nichts dagegen, dass Sie Ihre zufriedenen Kunden proaktiv um eine Bewertung bitten.**

### **3.4 Bewertung: "Text zur Detailbewertung"**

Diese Bewertungsmöglichkeit kann von den Anbietern deaktiviert werden. Wir empfehlen aber ausdrücklich, diese Bewertungsmöglichkeit zu aktivieren.

Wenn auch "Text zur Detailbewertung" zur Bewertung zugelassen ist, sieht die Bewertungsseite, wie folgt aus:

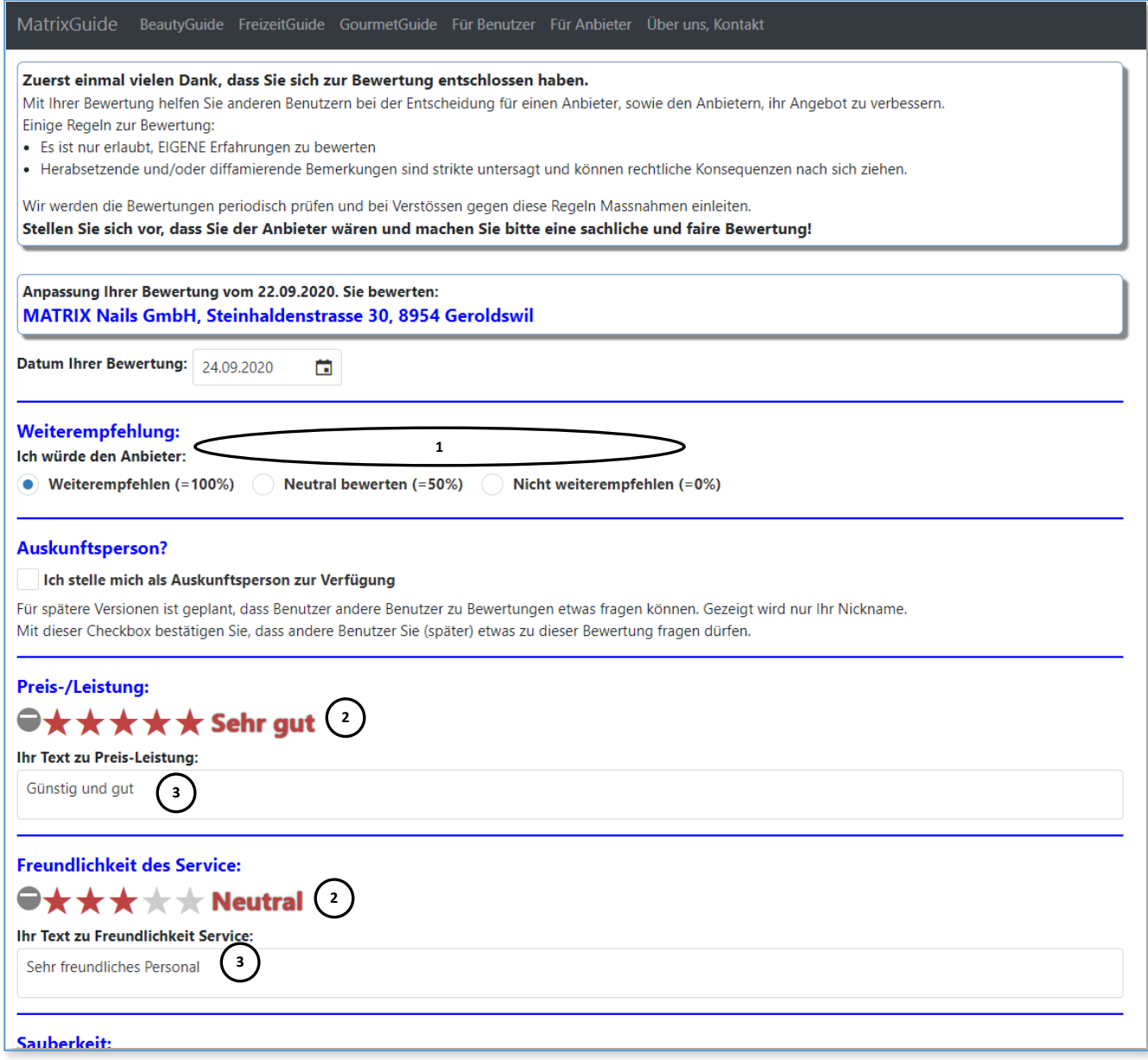

 Der Benutzer kann dann - **zusätzlich zur Weiterempfehlung ( 1 )** und der **Bewertung ( 2 )** auch noch einen **Text (Kommentar) ( 3 )** zu den einzelnen Bewertungspunkten erfassen

**Auch hier gilt (wie bei den Detailbewertungen), dass Anbieter mit Kommentaren für die Portalbenutzer attraktiver sind, als Anbieter ohne Kommentare.**

# **4 Wo sehen die Benutzer die Bewertungen...?**

Wie bereits weiter vorne beschrieben, sehen die Benutzer die **Weiterempfehlung ( 1 )** und die **Bewertung ( 2 )** auf der **Suchseite:**

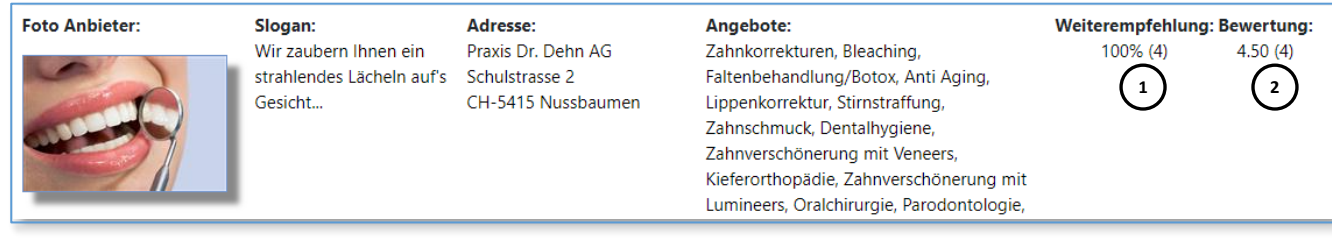

#### Sowie auf der **Detailseite**:

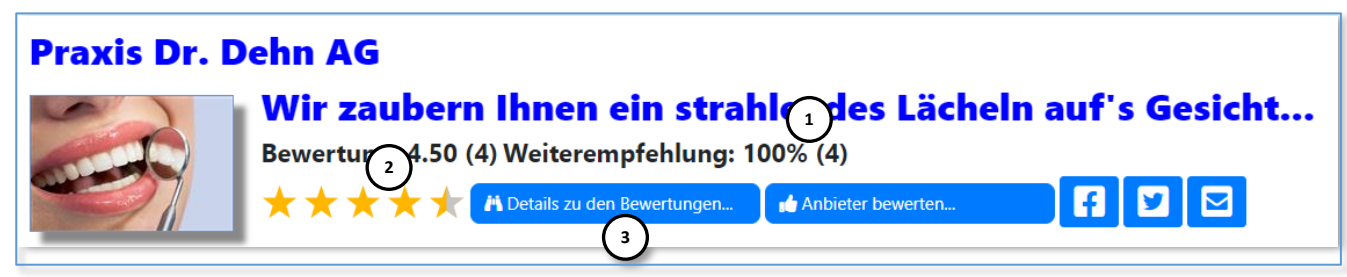

Auf der Detailseite wird ausserdem der Button **"Details zu den Bewertungen" ( 3 )** automatisch aktiviert (zur Nutzung freigegeben) sobald **mindestens eine** Bewertung gespeichert ist.

#### Auf der **Detailseite zu den Bewertungen**:

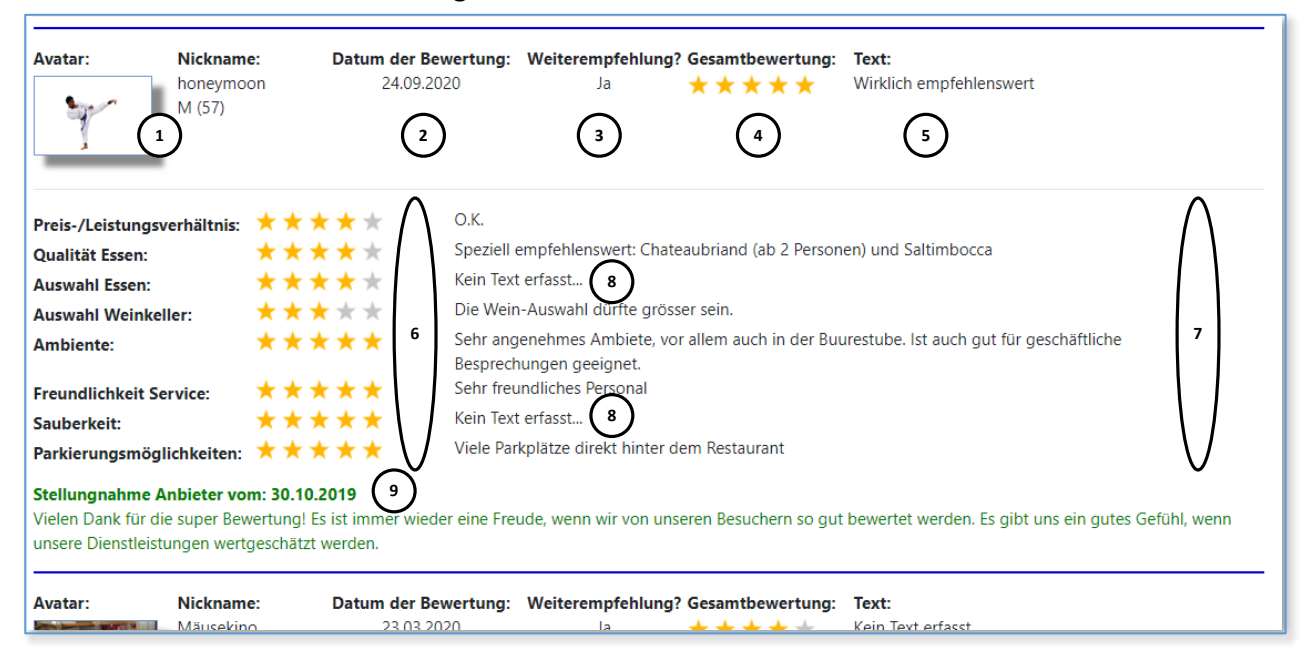

werden **alle** Bewertungen (je Benutzer ist nur eine Bewertung möglich) untereinander detailliert angezeigt. Je Bewertung:

- Im Kopf:
	- Der Benutzer **Avatar und der Nickname ( 1 ),** das **Datum ( 2 )** zur Bewertung, die **Weiterempfehlung ( 3 )**, die **Gesamtbewertung ( 4 )** und der **Text ( 5 )** zur Gesamtbewertung
- In den Details (nur wenn mindestens Detailbewertung vom Anbieter zugelassen ist):
	- Alle Bewertungsmerkmale, welche vom Benutzter bewertet wurden **( 6 )**
	- Wenn auch Texte zur Bewertung zugelassen sind:
		- Die erfassten **Texte ( 7 )** zu den Bewertungen
		- Wenn kein Text durch den Benutzer erfasst wurde oder Texte zur Bewertung vom Anbieter nicht zugelassen sind, wird "Kein Text erfasst..." (8) angezeigt
- In **grün** eine **Stellungnahme des Anbieters ( 9 )** (falls eine erfasst wurde)

Mit Login bei MatrixGuide angemeldete Benutzer, können zu den Anbietern auf der **Detailseite:**

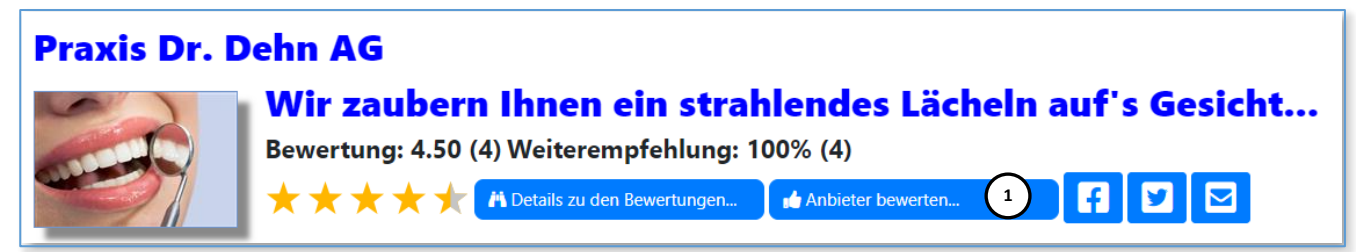

mit dem Button "Anbieter bewerten" (1) direkt die Bewertungsseite laden

- wenn der angemeldete Benutzer den Anbieter bereits bewertet hat, wird seine bestehende Bewertung geladen
- wenn der angemeldete Benutzer den Anbieter noch nicht bewertet hat, wird eine neue Bewertung erstellt

Auf der Seite "Für Benutzer" können angemeldete Benutzer ausserdem das "Benutzercockpit" (2) laden:

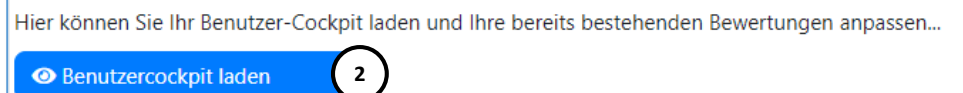

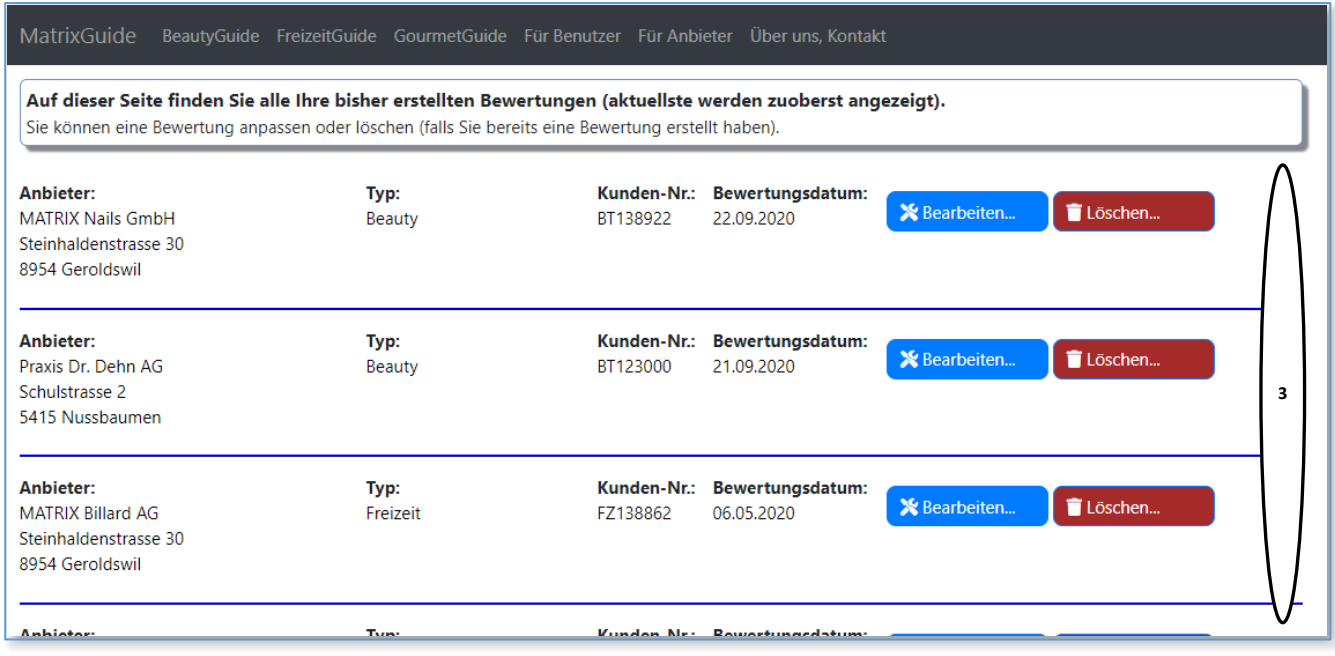

Hier werden dann alle Bewertungen in MatrixGuide (egal zu welchem Guide), welche ein Benutzer bereits gemacht hat, übersichtlich angezeigt und können einfach **bearbeitet oder gelöscht ( 3 )** werden.

### **5 Wo sehen Sie als Anbieter ihre Bewertungen im Portal...?**

**Sobald Sie mit Login als Anbieter bei MatrixGuide angemeldet sind:**

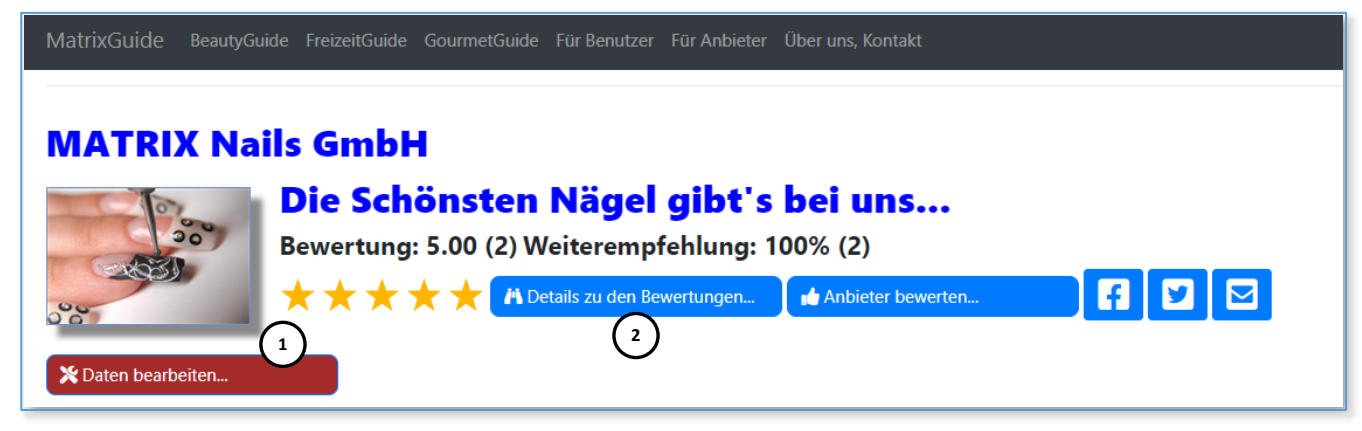

- Wird auf (natürlich nur) Ihrer Detailseite ein zusätzlicher Button "Daten bearbeiten..." (1) eingeblendet, mit welchem Sie direkt Ihre Daten bearbeiten können
- Ausserdem können Sie wenn Sie den Button "Details zu den Bewertungen" (2) anklicken:

Nicht nur alle Bewertungen **zu Ihrem Eintrag sehen ( 2.1 )** (wie alle anderen Benutzer):

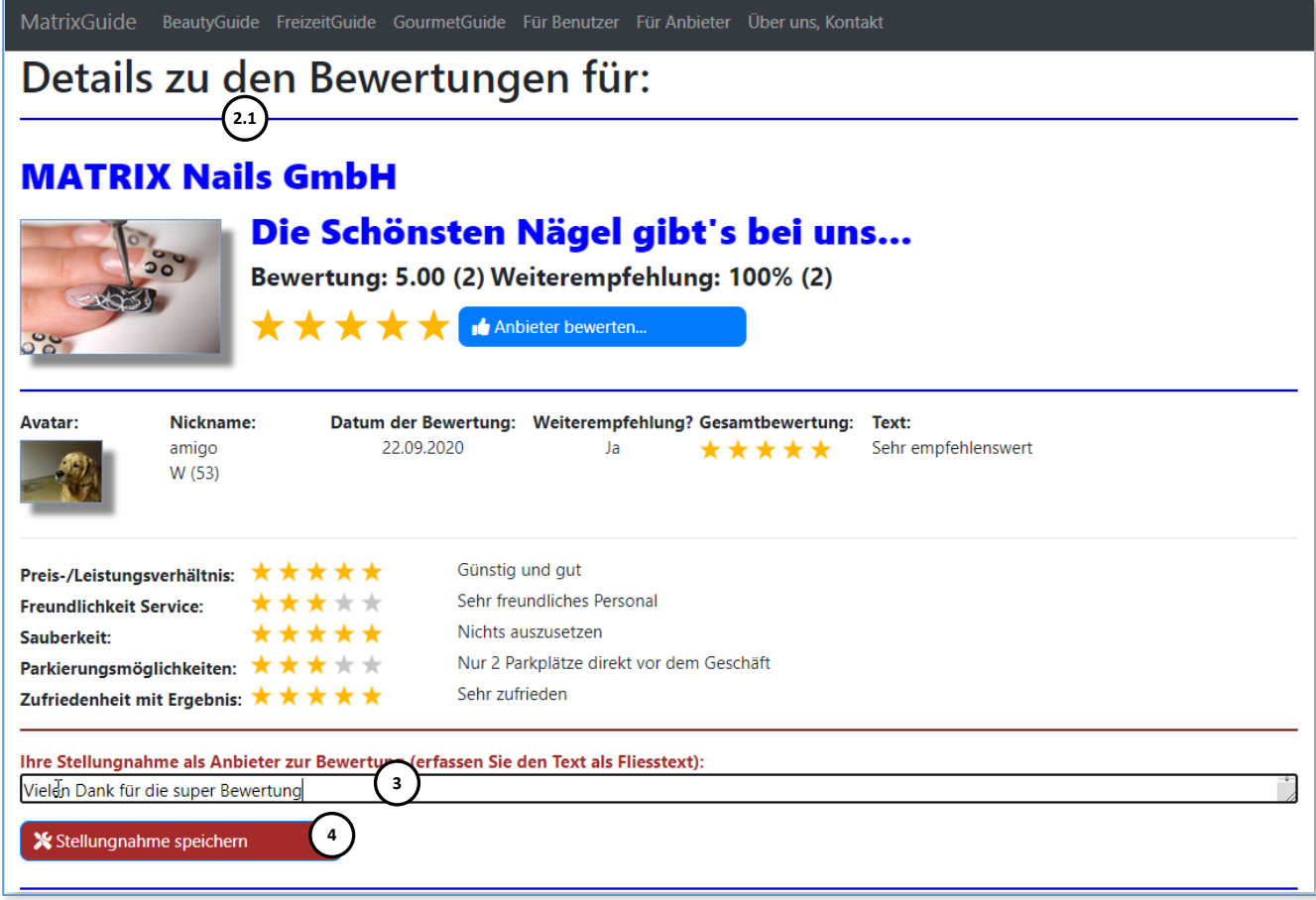

...sondern auch gleich **eine Stellungnahme ( 3 )** (beliebiger Text) erfassen und **Speichern ( 4 )** 

Ihre erfasste **Stellungnahme ( 5 )** wird dann **sofort** auf der Detailseite zu den Bewertungen angezeigt: ...und kann bei Bedarf jederzeit wieder von Ihnen **angepasst ( 6 )** und gespeichert **( 7 )** werden.

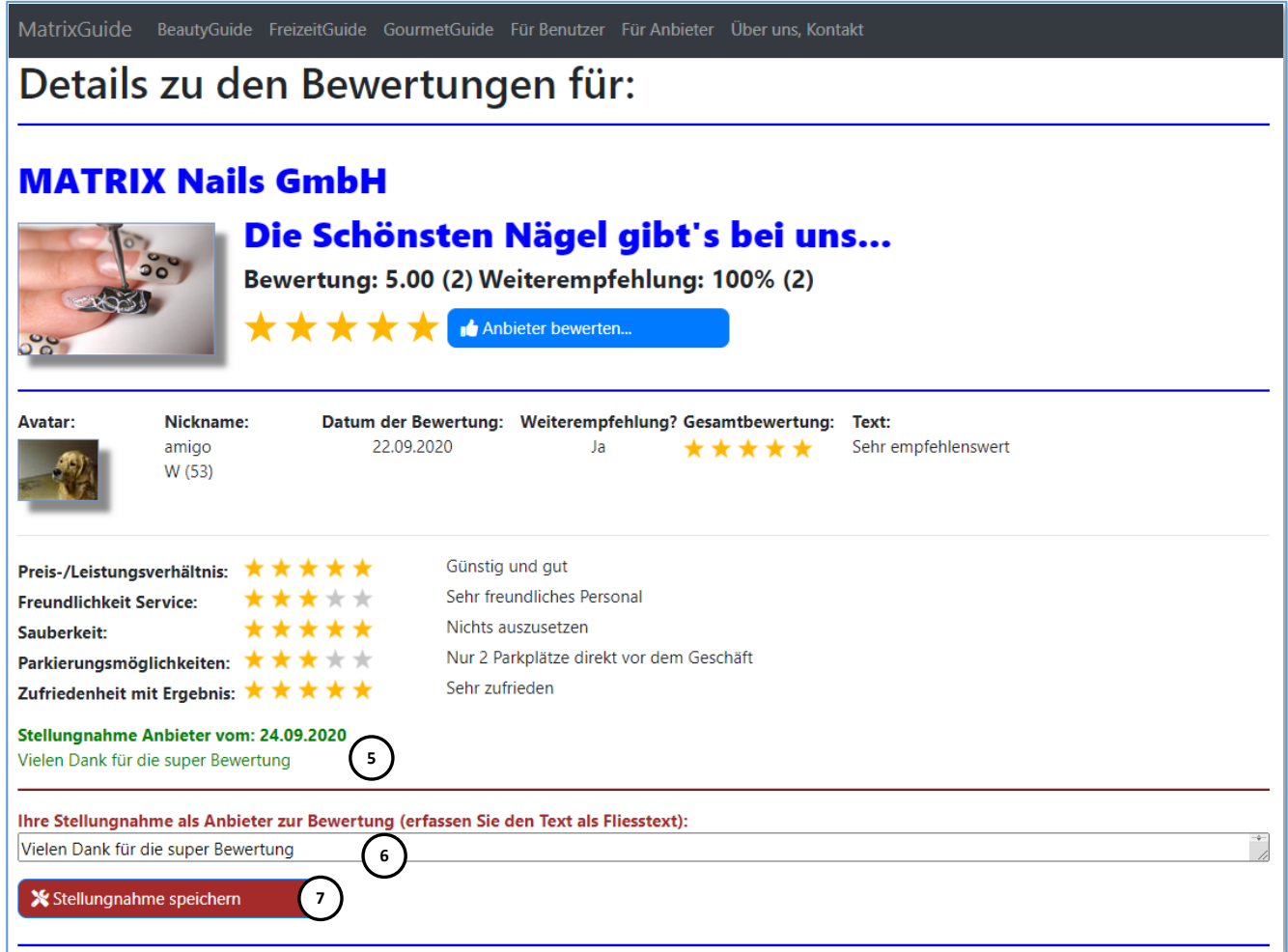

Um eine Stellungnahme **zu entfernen**, **löschen** Sie einfach den **Text ( 6 )** und speichern das (leere) Text-Feld mit "Stellungnahme speichern" (7)

Ihre vormalige Stellungnahme wird dann ab sofort nicht mehr angezeigt

### **6 Abschliessend**

- **Wir empfehlen Ihnen abschliessend also unbedingt:**
- **1. Alle Bewertungsstufen zuzulassen (im eigenen Interesse)**
- **2. Ihre zufriedenen Kunden zu bitten, für Sie eine Bewertung in MatrixGuide zu erstellen**

Auf der Seite **"Für Benutzer" ( 1 )** kann eine **Beschreibung der Benutzerfunktionen ( 2 )** als .pdf downgeloaded werden:

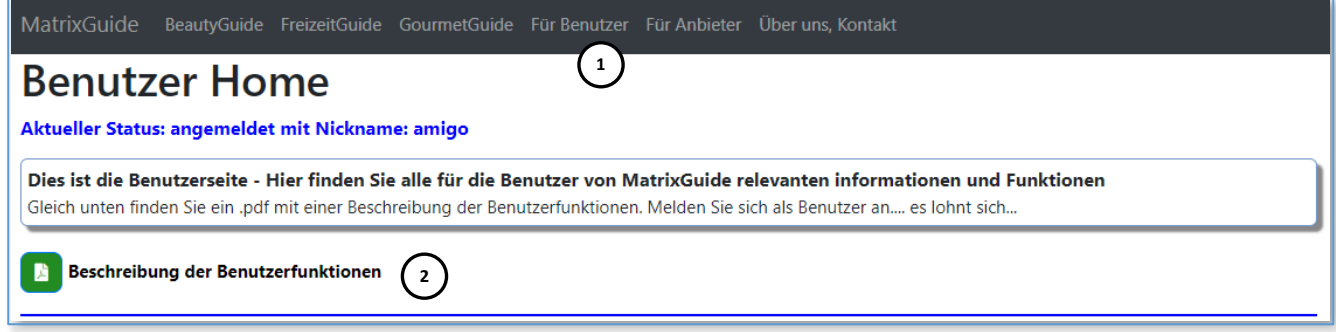

 Im Dokument ist u.a. beschrieben, wie man sich bei MatrixGuide als Benutzer anmeldet, Bewertungen erstellt und seine Bewertungen anpasst...